## Kid Pix Slide Shows

To make a slide show you must first create pages of Kid Pix drawing to put into the slide shows. This is a good project for individual students or as a class where everyone contributes one page to a common topic. Directions for both pages and slide shows are provided.

To create a page: (If pages are to be saved make sure students have logged on.)

- 1. Click the Kid Pix Icon on the Launcher
- 2. Click on the large Kid Pix Icon
- 3. Create the picture

4.

5. Save the picture in the student's folder – you may wish to save the pictures as page 1, page 2, etc.

Now that you have a number of pictures saved it is time to put them in a slide show.

## To make a slide show:

- 1. Click the Kid Pix Icon on the Launcher
- 2. Click on the slideshow Icon
- 3. Click on on the truck. You will need to retrieve a picture from the ones that have been saved. When you have done this the box will become blue.
- 4. Click on on the truck. You will be picking a sound to go with a picture. If you do not choose a sound the computer will read the page for you automatically. Click on one of the pictures, select preview to hear the sound.

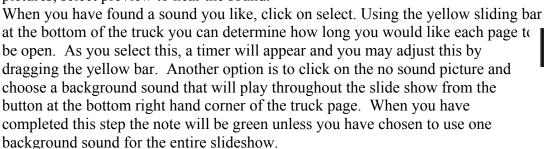

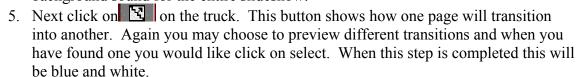

6. Finally it is time to play the slide show. At the bottom of the truck page there are 4 buttons

The first is to undo a move. Use this when you choose to do something and then wish to change your mind. It always will undo you

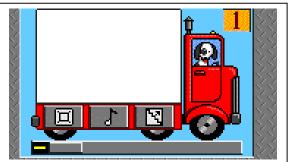

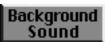

LAST move. The second button will clear a page from a selected truck completely. The third button plays the slide show through 1 time. The fourth button loops the slideshow.